# ASCENDER **STUDENT** PORTAL StudentPortal Guide

# **February 2022**

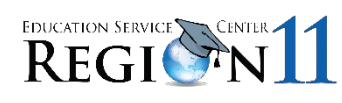

Education Service Center Region 11 1451 S. Cherry Lane White Settlement, TX 76108

## <span id="page-1-0"></span>**Table of Contents**

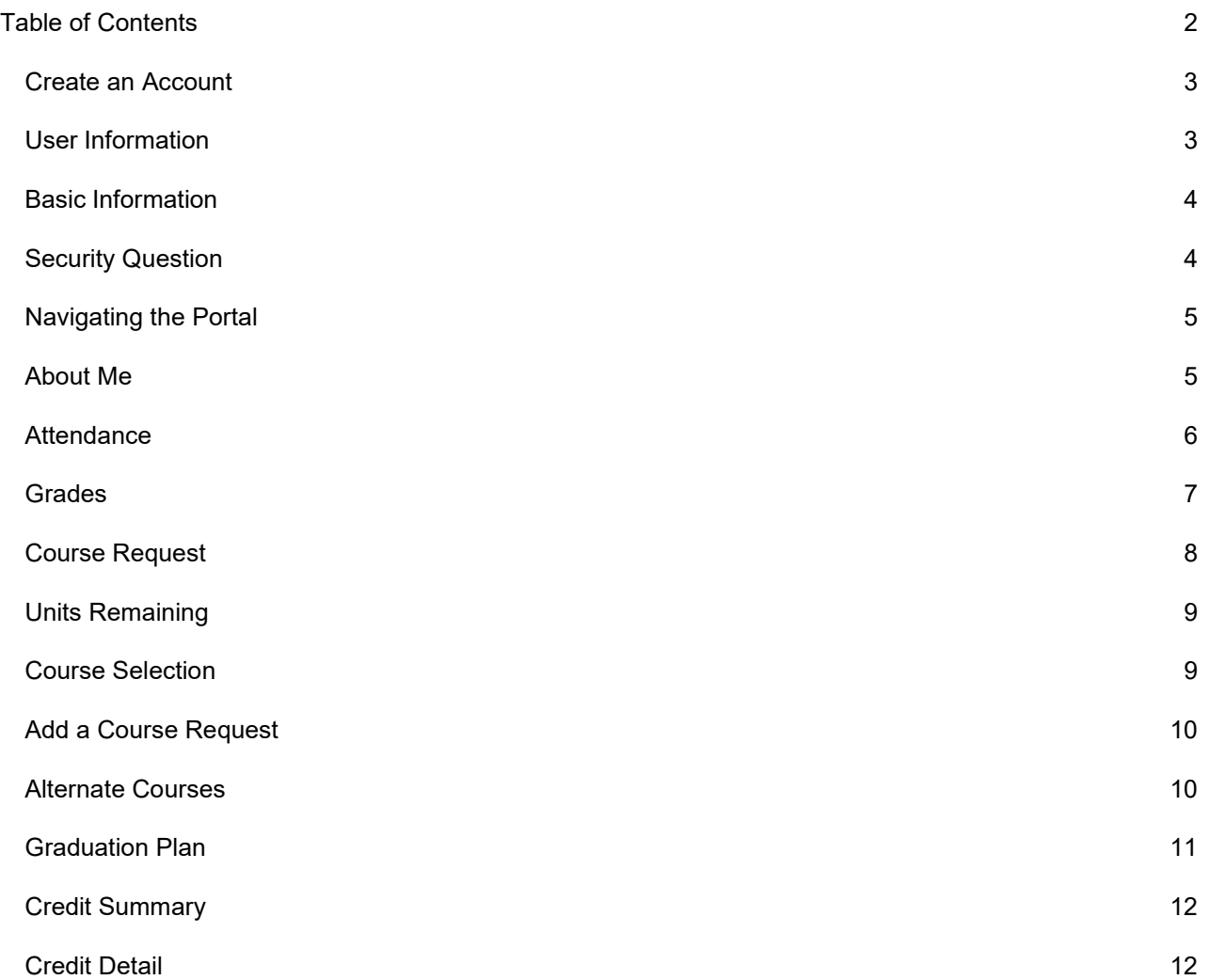

### <span id="page-2-0"></span>**Create an Account**

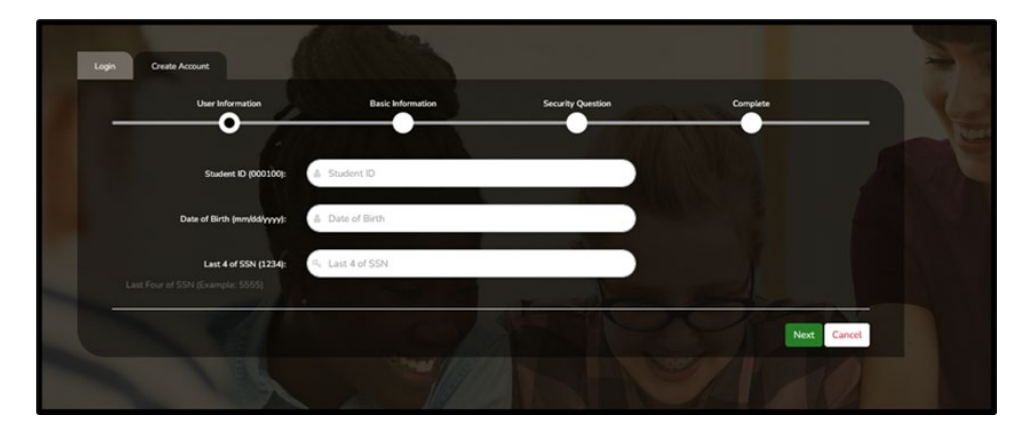

Select **Create Account.**

### <span id="page-2-1"></span>**User Information**

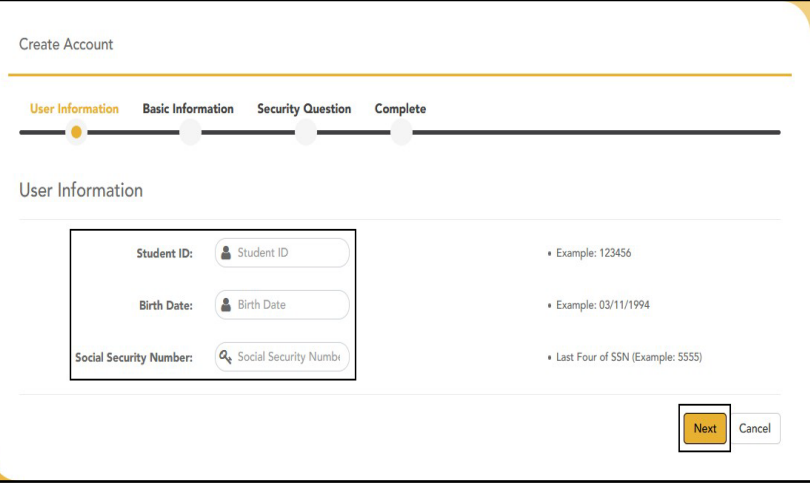

Enter the following:

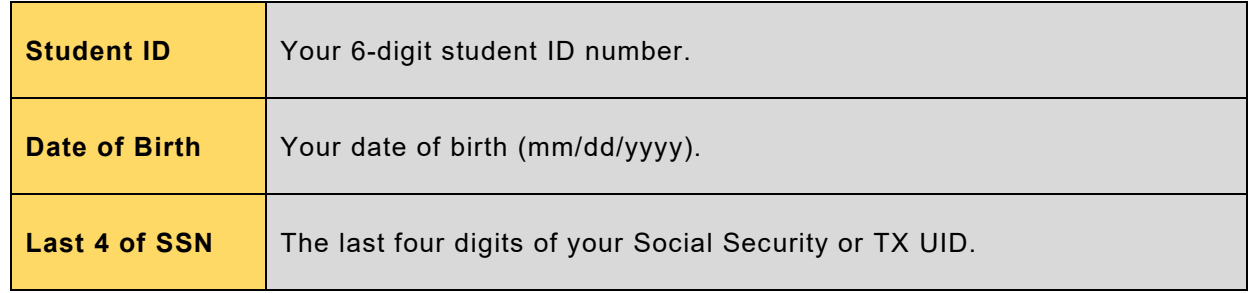

Select **Next**.

### <span id="page-3-0"></span>**Basic Information**

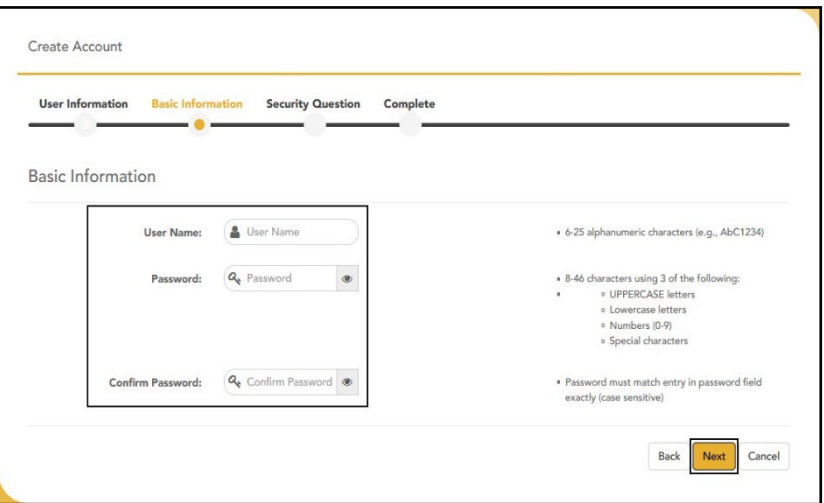

Enter the following:

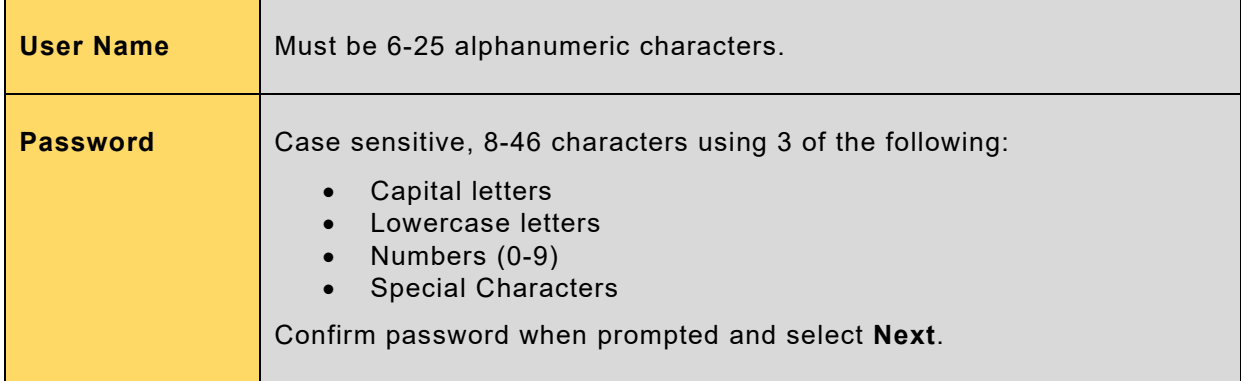

### <span id="page-3-1"></span>**Security Question**

Select three questions from the dropdown list and provide an answer that you will remember in case you forget your password. Answers are case sensitive. Select **Next**.

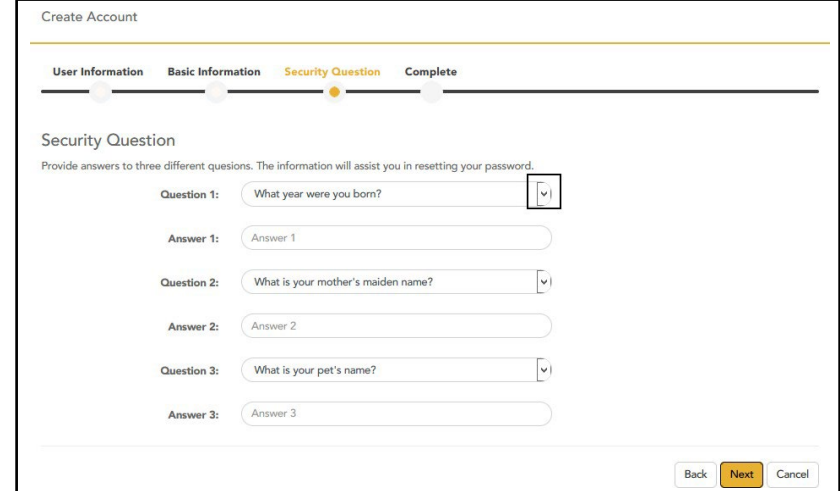

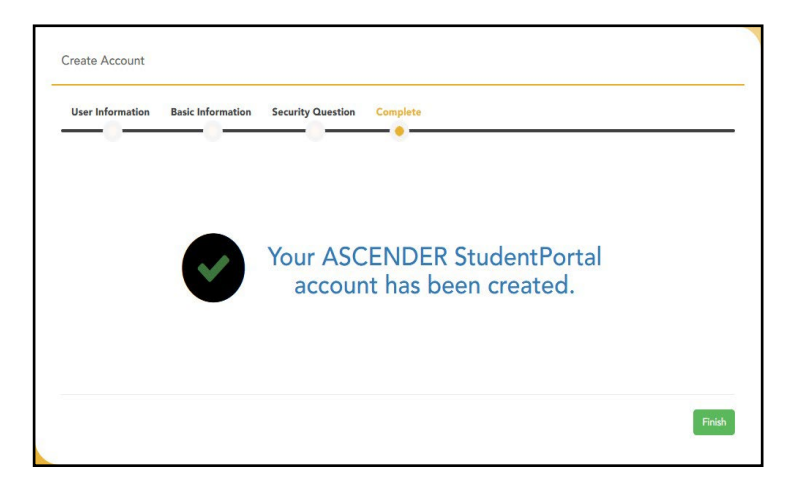

Select **Finish**.

### <span id="page-4-0"></span>**Navigating the Portal**

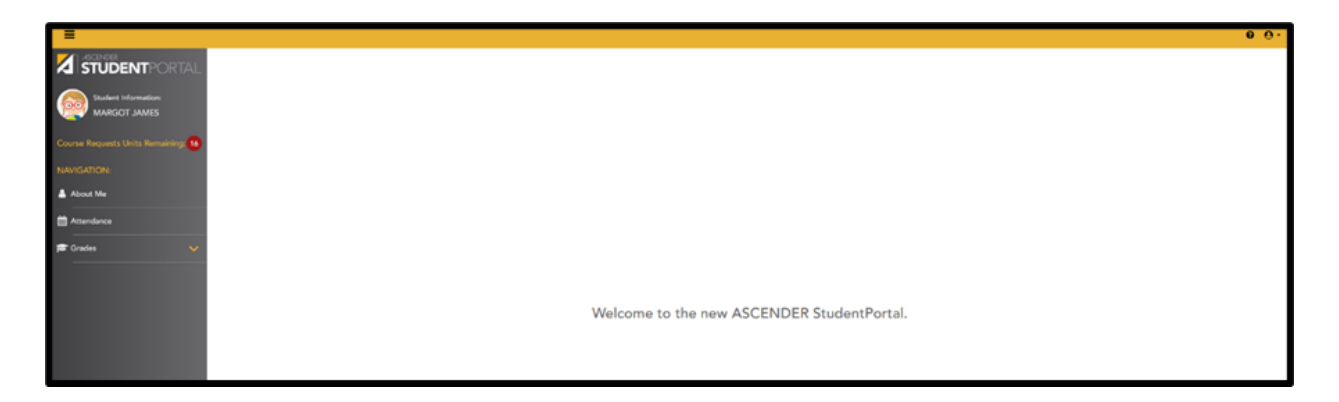

### <span id="page-4-1"></span>**About Me**

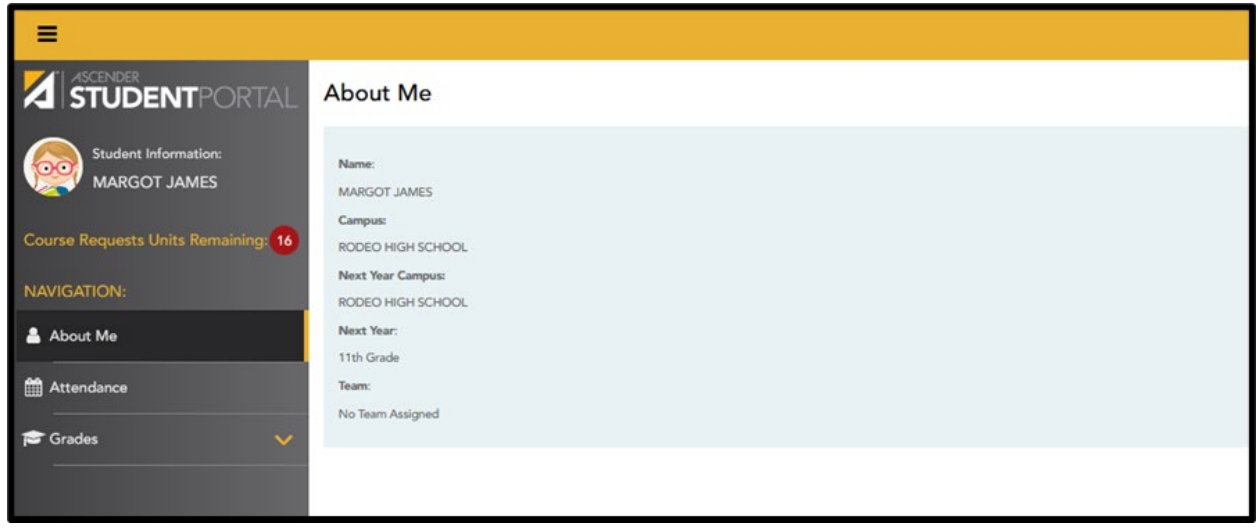

Your name, campus, next year campus, next year grade level, course requests units remaining, team, and graduation plan are displayed. Verify all information is correct.

### <span id="page-5-0"></span>**Attendance**

The Attendance page displays your daily attendance and semester totals. Attendance data is current as of the date and time you logged in. To refresh the attendance data displayed, log out and login again.

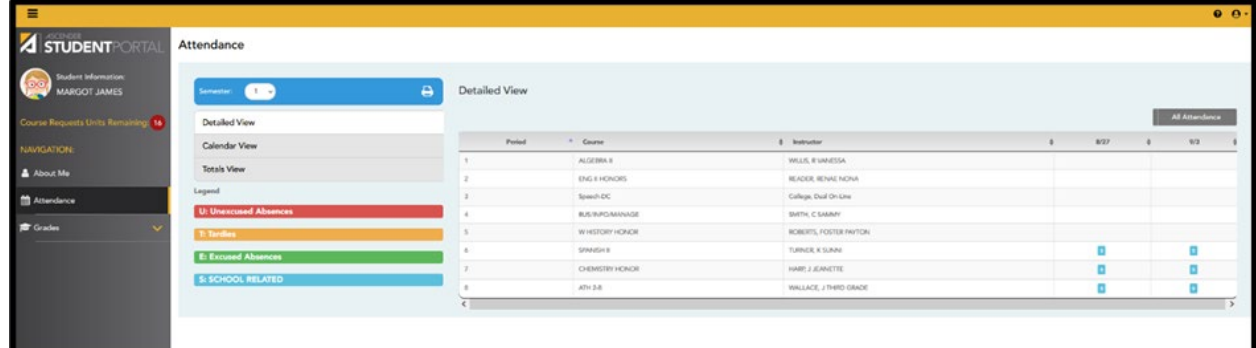

If you were not present for an entire class, a code displays for the period and date. A description of each code can be found in the **Legend**.

If the instructor has provided an email address, the instructor's name is displayed as a link. If you click the name, the default email client opens with the instructor's address in the **To** field.

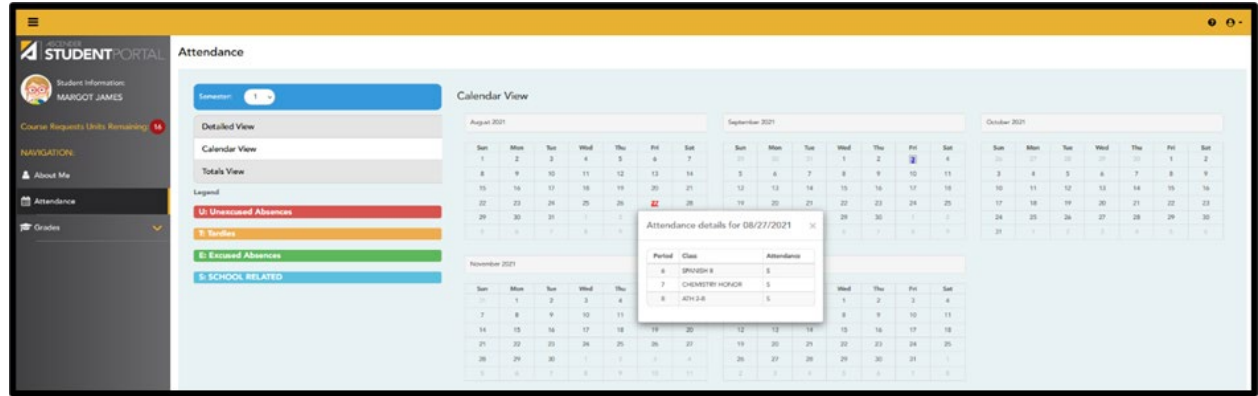

If you were not present for an entire class for **any** period of the day, the date is shaded. Click the date to view the attendance details for each period. The period is only listed if you were marked absent or tardy for that period.

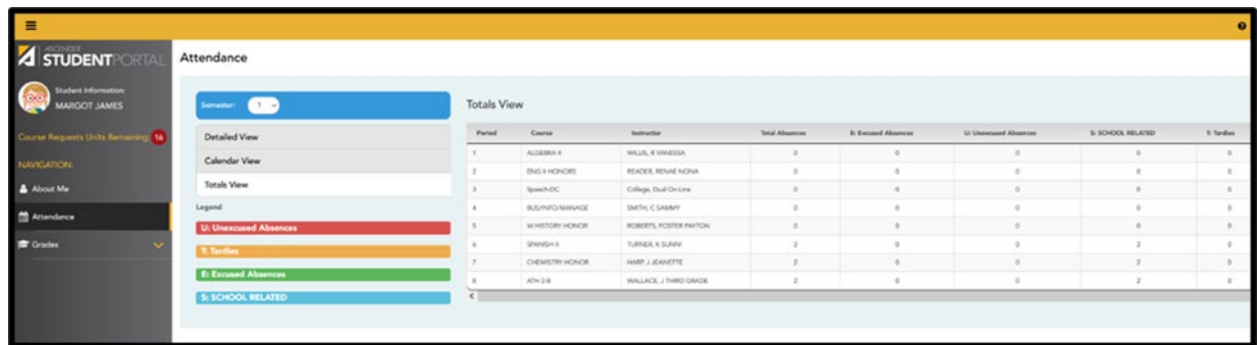

Classes are listed by period, and the total number of excused, unexcused, and school-related absences (e.g., UIL events or field trips), and tardies for the selected semester are shown. The **Total Absences**  column displays semester totals for all absence types, excluding tardies.

### <span id="page-6-0"></span>**Grades**

**Cycle & Semester Grades** displays your cycle and semester grade averages. You can also view assignment grades for the current semester.

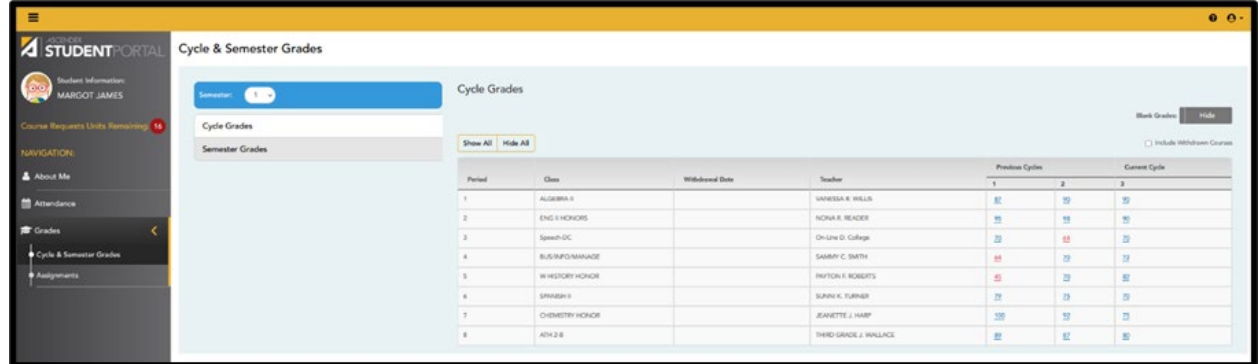

**Cycle Grades** – Click to view the assignment grade details for that cycle.

- Click the *underlined grades* to view the assignment grade details for the course/cycle.
- **Show All** Click to show assignment grade details for the cycle for **all courses**.
- **Hide All** Click to hide the expanded assignment grade details for all courses.

**Semester Grades** - View your posted exam, semester, final grade, and credits. This data is only available for closed semesters. For the current semester, no data is displayed.

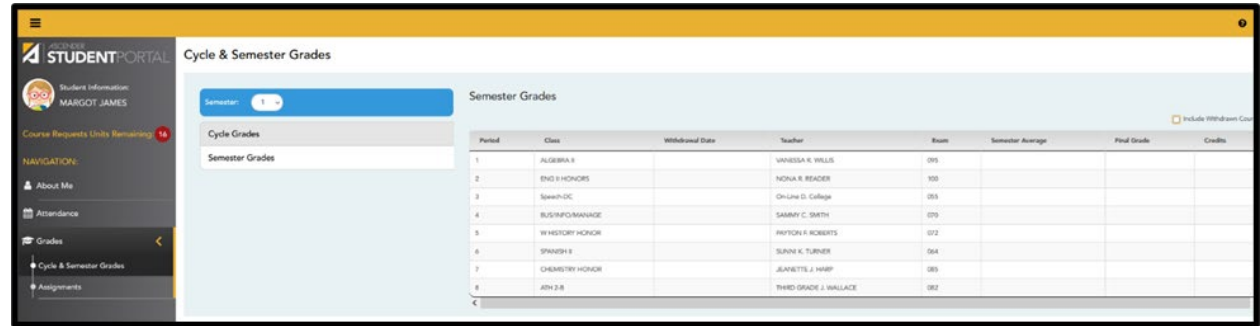

**Assignments** - View your class assignments for all courses and cycles, including graded, ungraded, dropped, missing, etc. **You can only view assignments for the current semester**

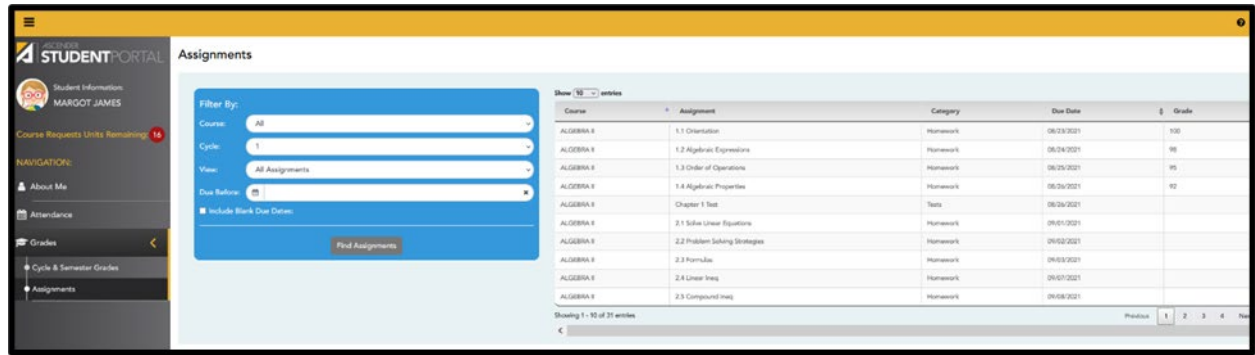

### <span id="page-7-0"></span>**Course Request**

The **Course Selection** page allows you to select and submit course requests for next year.

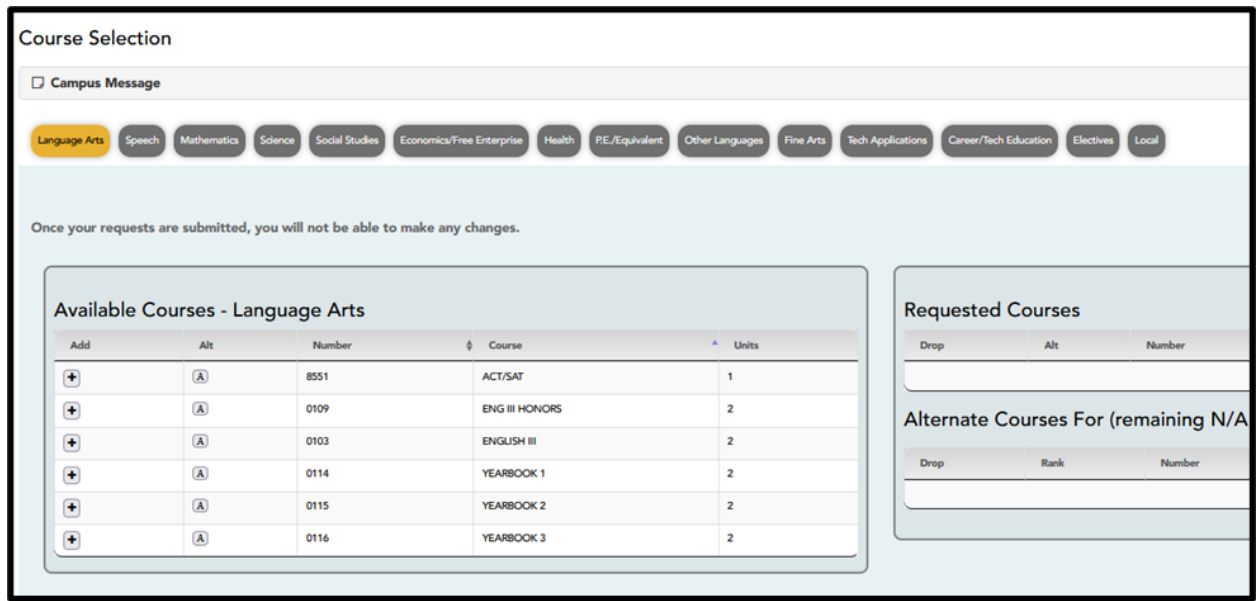

If you are only able to view the **Confirmation** page (below), you have either already submitted your course requests, or your campus has changed the application settings to **View Only**.

If no courses are listed, you have not requested courses for next year and will need to meet with your counselor.

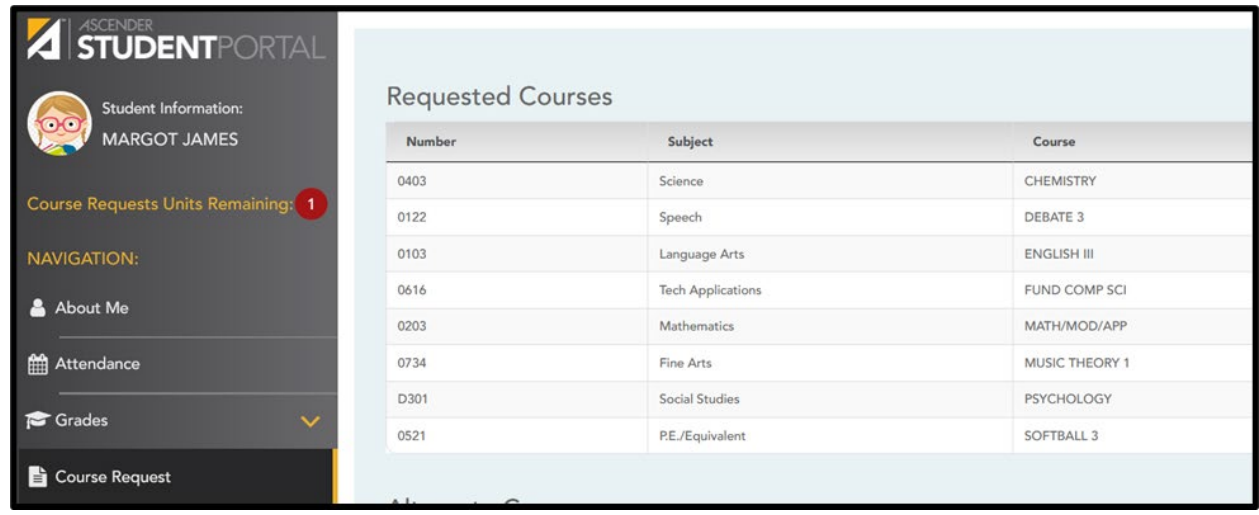

### <span id="page-8-0"></span>**Units Remaining**

This number updates as you add or remove course requests. One unit equals one period in one semester. Once **Units Remaining** is at **ZERO**, you cannot select additional courses unless you remove a previously selected course from **Requested Courses**.

If you exit the page before submitting requests, changes are not saved!

**Do not submit** requests until you have completed all sections. Once submitted, you are only able to view the courses selected.

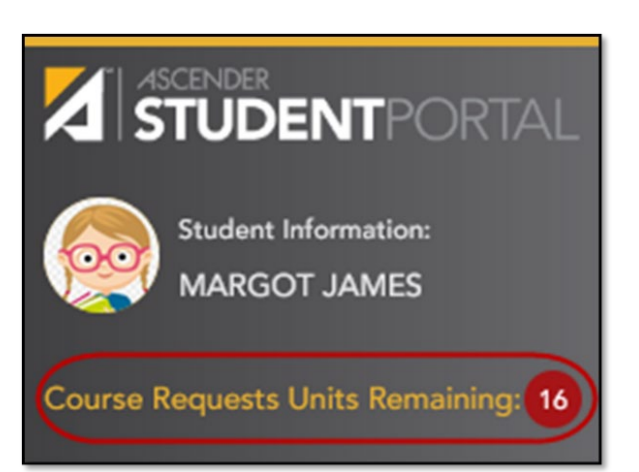

### <span id="page-8-1"></span>**Course Selection**

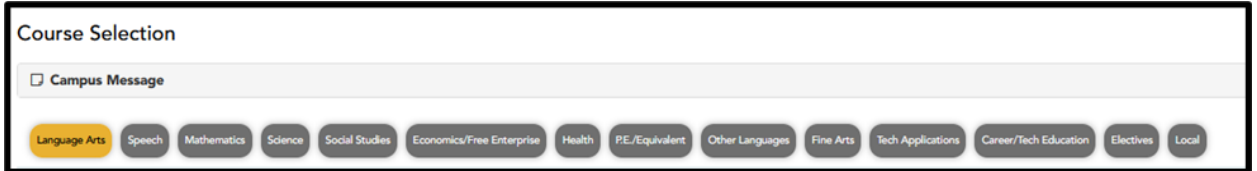

Click a subject area to view and the list of **Available Courses** changes to correspond with the subject selected.

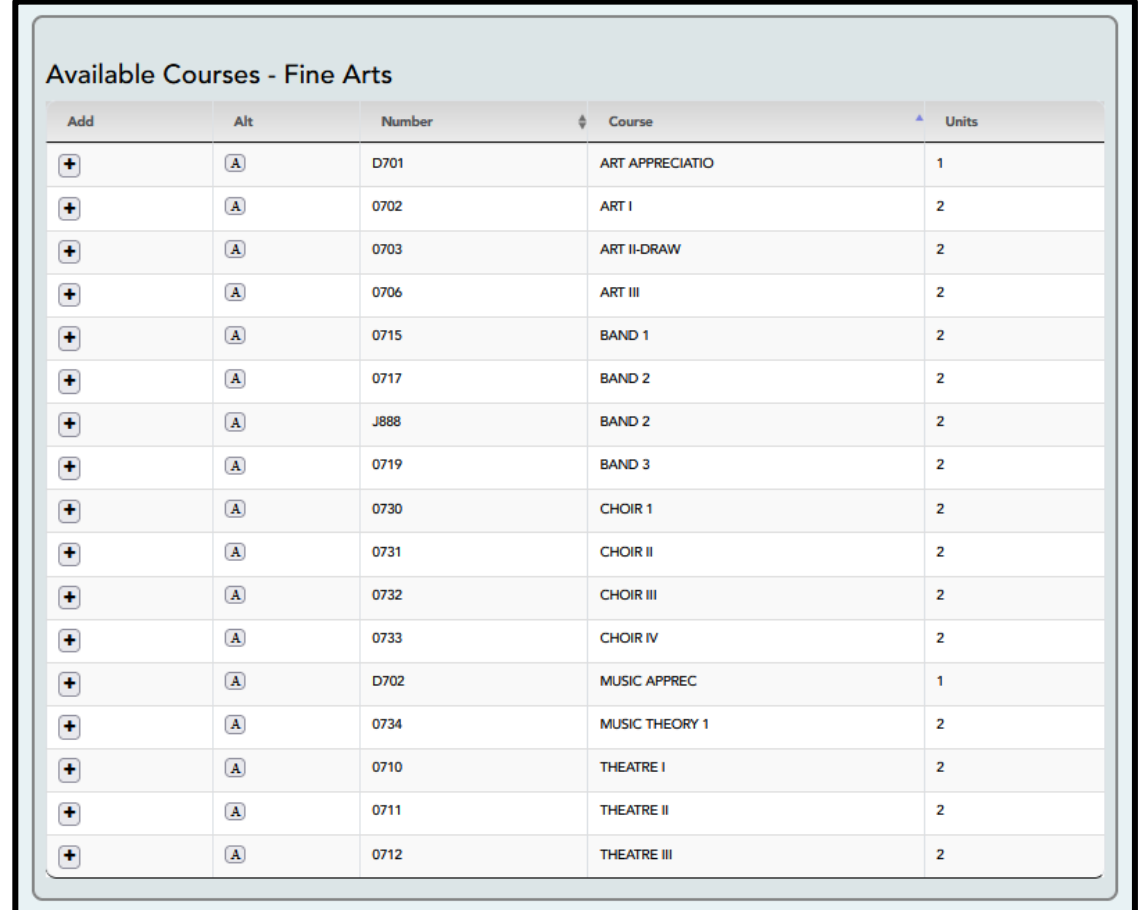

### <span id="page-9-0"></span>**Add a Course Request**

Select **<sup>t</sup>** in the list of **Available Courses**. The course will move to the **Requested Courses** on the right.

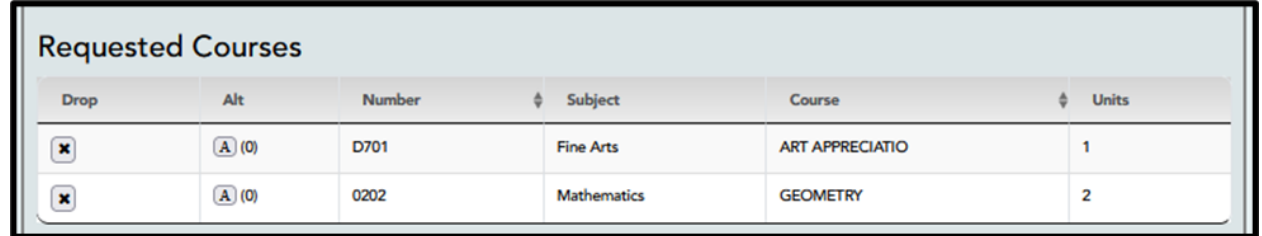

### <span id="page-9-1"></span>**Alternate Courses**

Any course listed under Available Courses can be selected as an alternative for a requested course. From the**Available Courses** list, click  $\mathbf{A}$  to add an alternate course.

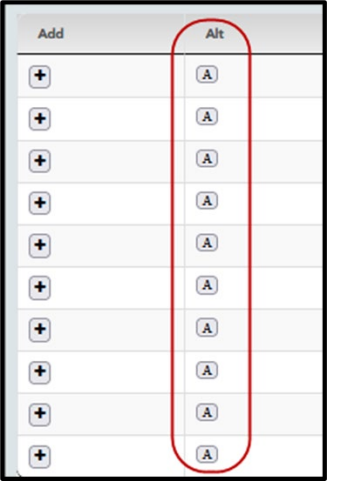

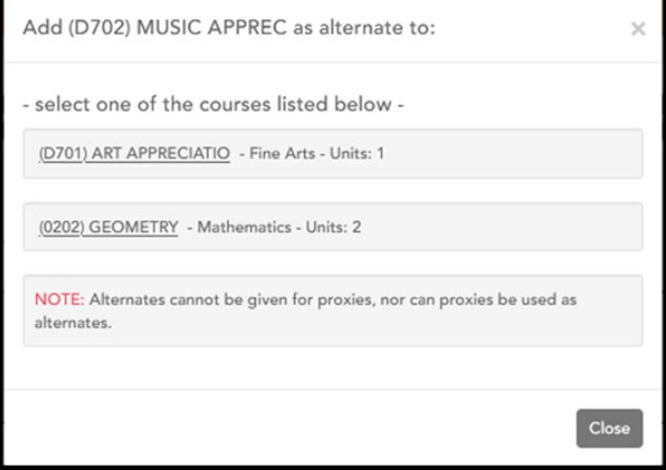

In the pop-up select the appropriate course for that alternate. Only three alternate courses may be selected per course.

To rank the alternates (first choice, second choice, third choice), click the drop-arrow and change to the desired rank.

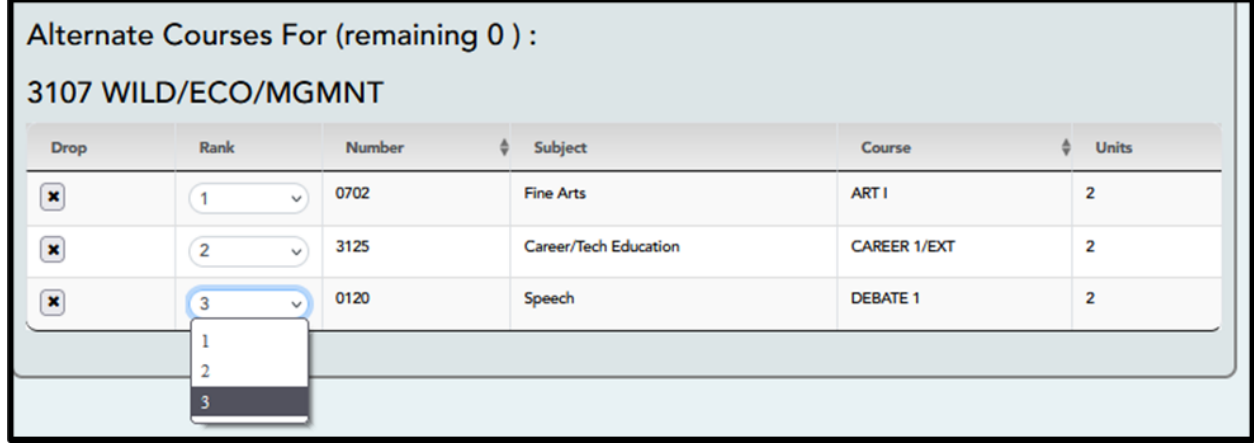

Continue making selections until the **Units Remaining** area displays **0**. Select **Submit Courses.**

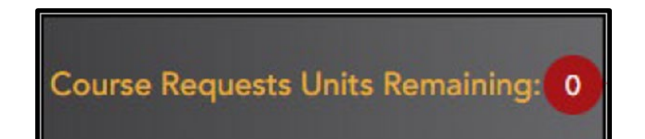

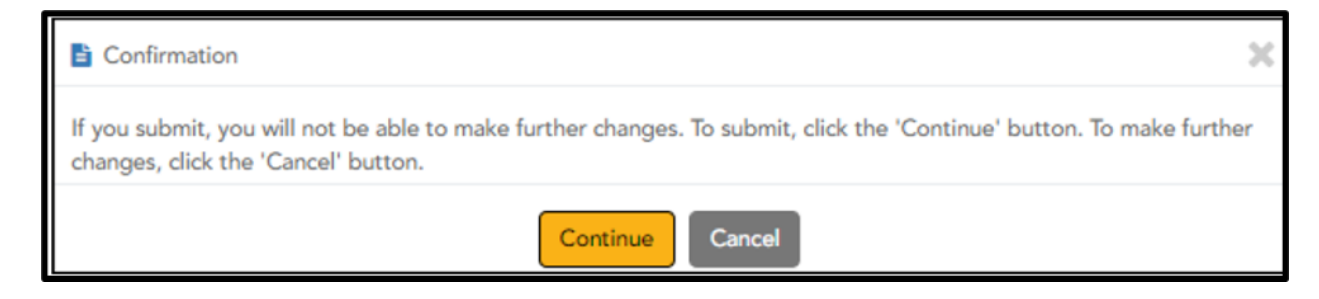

Select **Continue** to submit. If changes need to be made after submitting, see your Counselor.

Select **Print** in the top right corner to print the Requested Courses and Alternates.

### <span id="page-10-0"></span>**Graduation Plan**

View your current graduation plan. Changes may only be made if your campus has allowed that option.

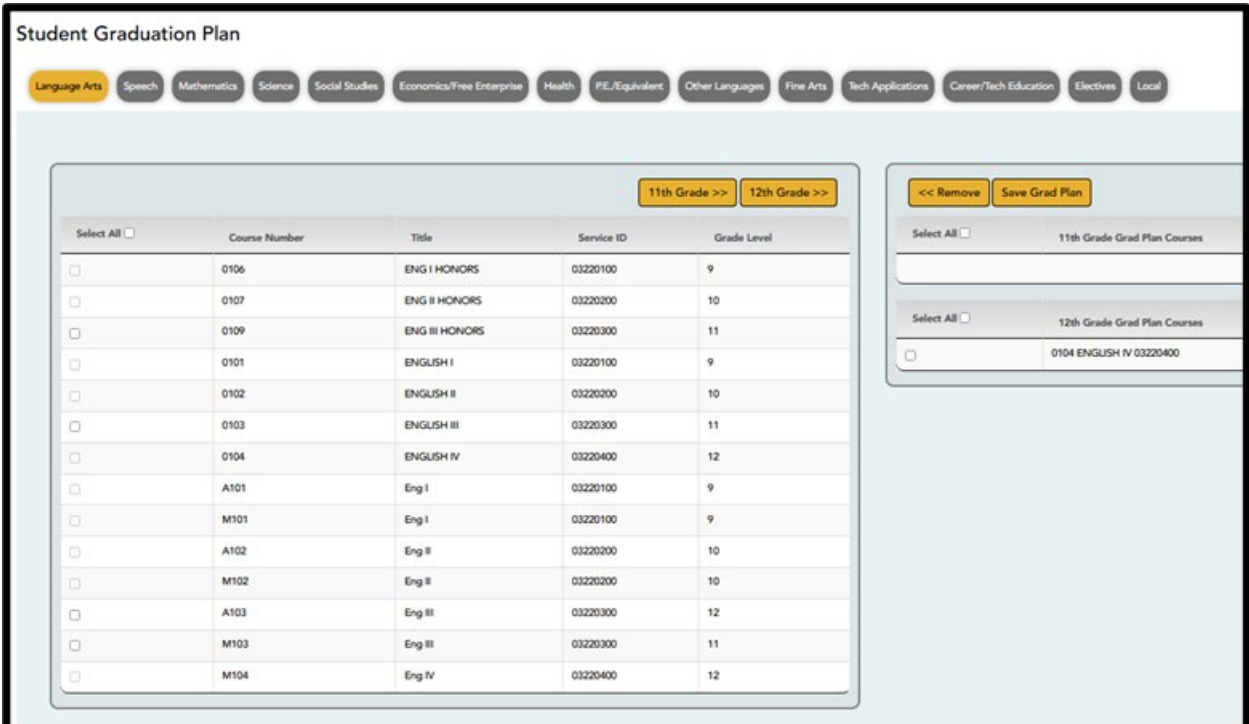

### <span id="page-11-0"></span>**Credit Summary**

View a report of your total credits needed, credits earned, courses/credits in progress, requested/scheduled courses/credits, and planned courses/credits. If you are lacking any credits for graduation in one or more subject areas, this information is displayed as well.

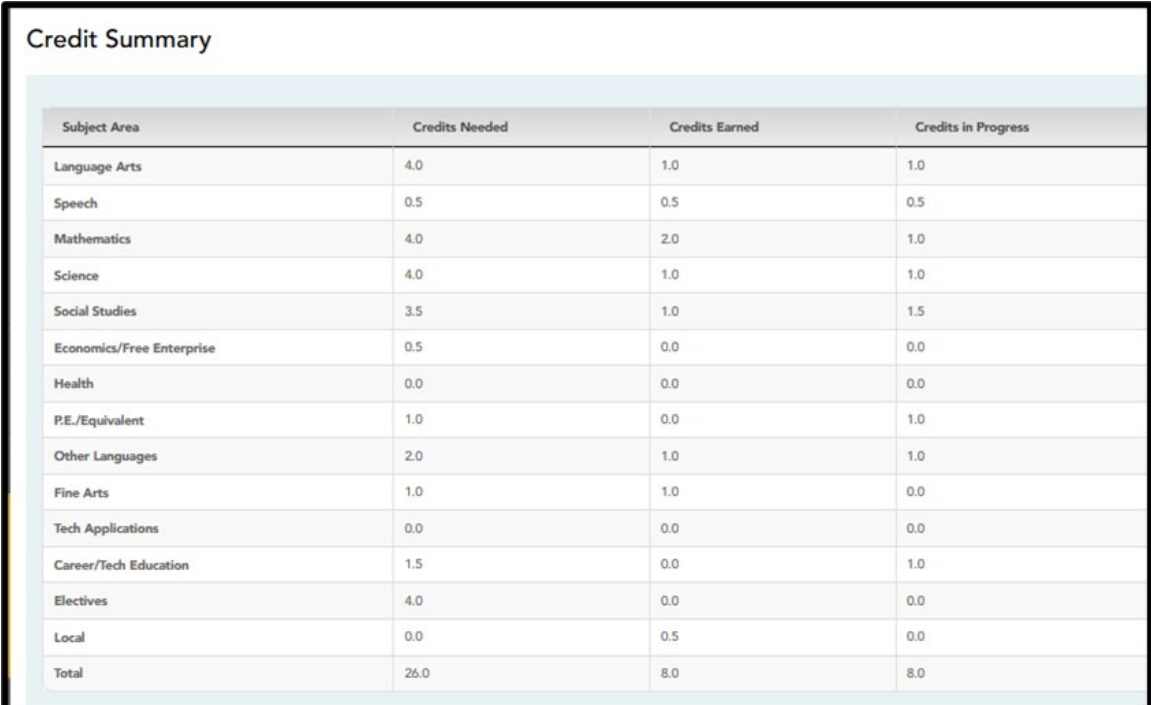

### <span id="page-11-1"></span>**Credit Detail**

View expanded details of your credit summary information. In addition to the credit summary data, the specific courses, service IDs, school years, and grades are displayed.

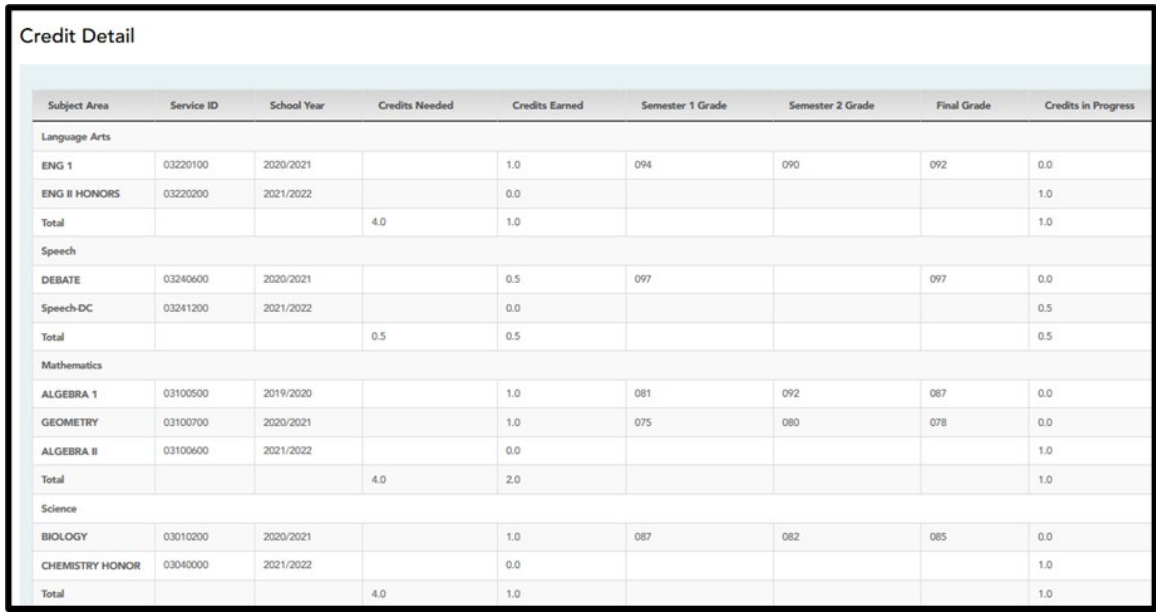

ESC Region 11 grants permission to attendees of this session to reproduce and distribute designated resources and materials provided during the presentation.